## **Change an Action Item's Status**

Home > eICS > Guide - Improvement Plan > Change an Action Item's Status

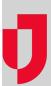

You can change an action item's status. This helps you track not only the item, but also the completeness of the parent issue.

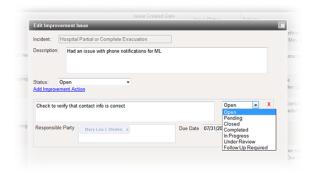

## Juvare.com Juvare Training Center Announcements

Community Resources

You can access action items from either the **Issue View** or the **Action View**. Once you have the issue open, you can change the status. Status changes are recorded and available from the issue's history.

**Note**: Improvement issues and their action items can be accessed from the Home page, as described in this procedure, or from the Incident Dashboard (select the **Improvement Plan** tab).

## To change the action status from the Issue View

- On the Home page, point to Recovery and click Improvement Plan. The Improvement Plan page opens.
- 2. On the left, click Issue View.
- 3. In the field after Issue View, select Open.
- 4. If appropriate, select the facility.
- 5. Locate the improvement issue, and then click **Edit**. The *Edit Improvement Issue* window opens.
- Locate the action, and select the appropriate status option: Open, Pending, Closed, Completed , In Progress, Under Review, or Follow Up Required.
- 7. Click Save.

## To change the action status from the Action View

- On the Home page, point to Recovery and click Improvement Plan. The Improvement Plan page opens.
- 2. Open the Action View.
- 3. In the field after **Action View**, select the appropriate status.
- 4. If appropriate, select the facility.
- 5. Locate the action item, and then click **Edit**. The *Edit Improvement Issue* window opens.
- 6. Locate the action, and select the appropriate status option: Open, Pending, Closed, Completed , In Progress, Under Review, or Follow Up Required.
- 7. Click Save.